# **E-mailbijlagen open in Windows 10 mail app**

Ervaart u problemen met het openen of zien van bijlagen op de Mail app van Windows 10? U kunt de bijlagen via het aanpassen van een instelling toch bekijken.

#### **1. Aanpassen instelling in uw Mail app.**

In Windows Mail staat standaard een optie aangevinkt waardoor PDF bijlages niet geopend kunnen worden met het oog op virussen etc.

Deze optie kunt u uitzetten om de bijlagen alsnog te openen.

1. Ga naar 'Extra' bovenin in het menu, en klik vervolgens naar 'opties'.

2. Klik nu op het tabblad 'beveiliging', en haal het vinkje weg voor de zin: "Opslaan of openen van bijlagen die mogelijk een virus bevatten niet toestaan" zoals in het screenshot hieronder.

#### Virusbeveiliging

Selecteer de internetbeveiligingszone die u wilt gebruiken:

© Internetzone (minder veilig, maar meer functionaliteit)

20 Zone met websites met beperkte toegang (veiliger)

V Waarschuwen als andere toepassingen e-mail met mij als afzender willen verzenden

Opslaan of openen van bijlagen die mogelijk een virus bevatten niet toestaan

Klik daarna op OK, sluit en herstart Windows Mail, je kunt nu de bijlage openen.

#### **2. Openen via uw e-mailprovider**

Wanneer u de mail opent via de e-mailcliënt van uw e-mailprovider kunt u de bijlagen wel openen.

Ga bijvoorbeeld naar de website van Google-mail of Outlook (voorheen Hotmail).

Heeft u een e-mail adres van uw internetprovider (Ziggo, XS4ALL, etc.)? Ga dan naar de website van de desbetreffende provider om in te loggen.

[Google Mail \(Gmail\)](http://www.gmail.com/)

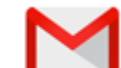

[Outlook \(voorheen Hotmail\)](http://www.outlook.com/)

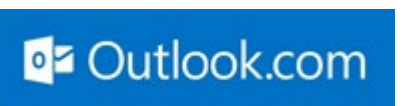

# PDF bestanden openen/bekijken op een Mac, iPhone of iPad.

In recente iOs-versies zaten problemen met het openen van PDF documenten. Hierdoor zien klanten van EOC lege PDF documenten als bijlage(n) in de e-mail. Dit is opgelost in versie 10.2.1.

#### **De oplossing voor dit probleem is derhalve het upgraden van uw iOs versie.**

Dit kunt u uitvoeren via het Instellingen scherm (settings), tab Algemeen. Zorg er voor dat uw apparaat tijdens de update aan de oplader zit!

#### **Alternatief:**

Installeer Adobe Acrobat Reader (een recente versie, momenteel 16.12.15 ) van de App Store. Hiermee kunt u de toegezonden email bijlage bekijken. Indien u deze app nog niet hebt geïnstalleerd op uw Mac/iPhone/iPad kunt u deze gratis downloaden en installeren.

#### **Om Adobe Acrobat Reader te installeren:**

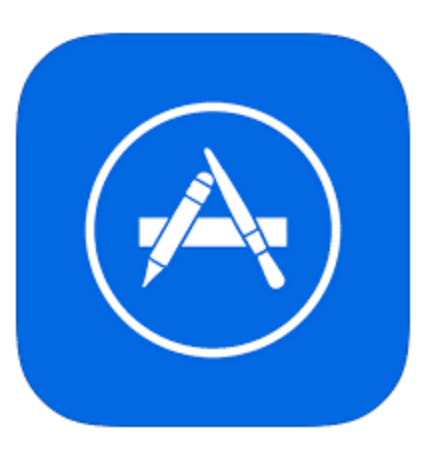

1. Kies de App Store op uw Mac/iPhone/iPad:

2. Zoek **"Adobe Acrobat Reader"**. Hieronder is een voorbeeld van waar u naar op zoek bent.

# Adobe Acrobat Reader: PDF's annoteren

# **Van Adobe**

Open iTunes om apps te kopen en te downloaden.

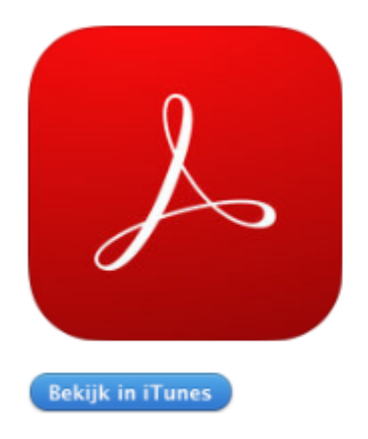

## **Omschrijving**

Adobe Acrobat Reader is gratis, betrouwbaar en de toonaangevende software v ondertekenen van PDF's.

Adobe Acrobat Reader: PDF's annoteren Ondersteuning > Licentieovereenk

### Wat is er nieuw in versie 16.12.15

- · Verbeterde prestaties van de gereedschappen voor tekstmarkeringen.
- · Met Adobe Fill & Sign kunt u formulieren gratis via uw iPhone invullen, onder
- · Softwarecorrecties.

3. Download en vervolgens installeer de app door op "Install" te klikken.

Om de een email bericht met een pdf bijlage te bekijken opent u het email bericht. Onderaan het bericht staat een afbeelding van een vierkant met de naam van de bijlage en de extensie ".pdf". Raak deze met uw vinger enkele seconden aan, en dan wordt een lijst met mogelijke acties getoond. Kies voor "Kopieer naar Adobe Acrobat" (met hetzelfde rode icoon als hiervoor), en kies deze door de afbeelding kort aan te raken.

De bijlage wordt nu geopend in Adobe Acrobat Reader.